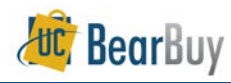

# *Shop Using BearBuy Forms*

- This guide demonstrates using forms to request items or services not found in hosted or Punch-out catalogs.
- Use forms to create carts for non-catalog goods, services, purchases requiring special processing, and restricted items.
- Some forms (such as the *Change Order Request* Form) are used to route requests within UCSF and may not result in a PO once the requisition is created from the form.
- When selected, forms are presented in a "pop-up" window. Complete the required information and add the form to your cart. The product or service then becomes a line item to your cart. The form item will travel with your cart, allowing convenient review by Requesters and Approvers.
- A list of BearBuy Forms is on page 5.

## **Access Forms**

1. All Forms are available on the Shopping Homepage. If you are not on the Shopping

**Home** to access the homepage.

homepage, use the left navigation menu **> Shopping > Go To > Shopping** 

a. Forms are grouped by categories on the homepage. Most forms are available in the **Frequently Used Forms** or **Forms for Specific Purchases** section on the homepage.

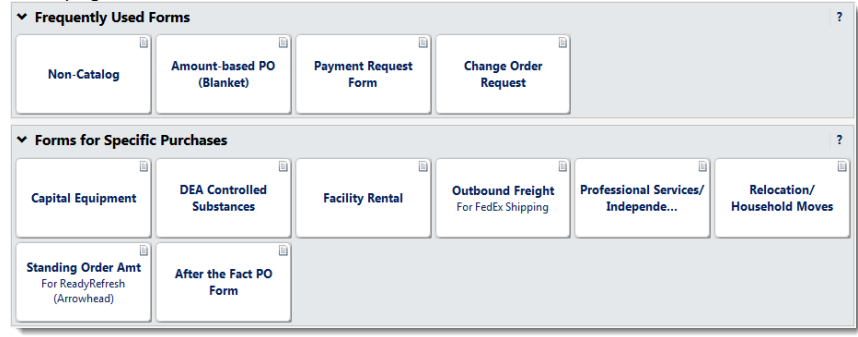

- b. Forms are identified on the Shopping Homepage by a form symbol  $\Box$  in the upper right above the form name.
- 2. A listing of forms are also available at **Shop > Shopping > Go To > View Forms**.
	- a. If a listing of forms does not appear, click **Shared** to expand the menu and then click on the **Organization Forms** link.

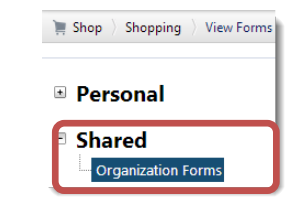

- b. The list of forms displays on the right side of the page.
- 3. Review all available forms.
	- a. To obtain more detail on what a form is used for, hover over the name of the form until the  $\Box$  icon appears. Click on the  $\Box$  icon and a description of the form will appear.

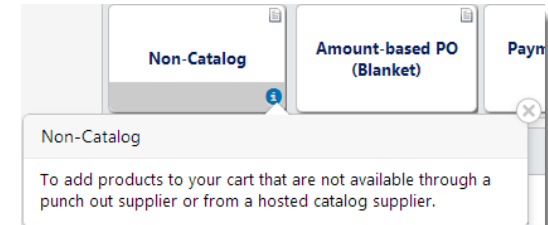

### **Choosing Forms**

- 1. Evaluate if a form is appropriate for your purchase.
	- a. If there is a form for your specific type of purchase or request, use the form.
	- b. Otherwise, determine if the Non-Catalog Form or Amount-based PO Form is appropriate for your purchase.
- 2. Click on the form name to open the form.
- 3. The **form** will open in a new window.
	- a. Since each form has been tailored for requesting specific items, services, or request types, unique instructions are shown on the left-hand side of every form. Be sure to fully read all instructions on the form.
	- b. Many forms also have **How to Buy guides** linked on each form to provide detailed instructions on the appropriate use of the form and guidance on purchase requirements.

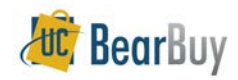

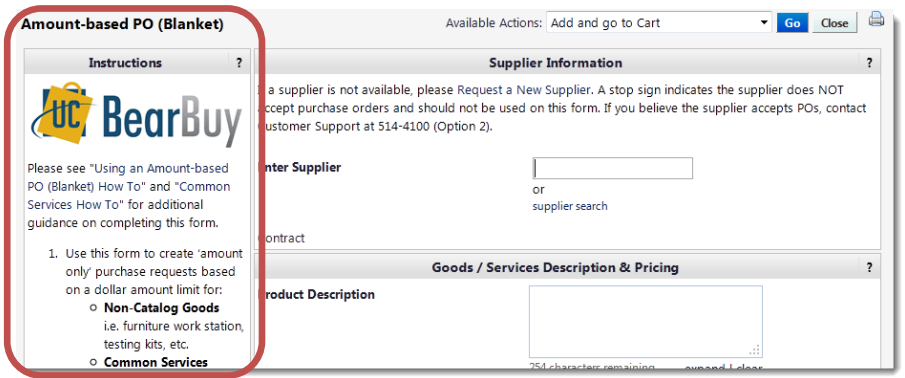

#### **Completing Forms**

- 1. **Enter** all required information (indicated in bold on the form).
	- a. If you are uncertain what to enter in a form field, "help text" is often available to provide additional guidance by clicking on a **field name** or the **"?"** in the upper corner of each form section. "Help text" is available on many forms.
	- b. Always provide complete information for your purchase.
- 2. Begin by typing a supplier name in the **Enter Supplier** field. A list of suppliers matching your entry appears in the dropdown as you type.
	- a. If the desired supplier does not appear, request the setup of a new vendor using the online new vendor setup forms on the Supply Chain Management website: [https://supplychain.ucsf.edu/supplier-forms.](https://supplychain.ucsf.edu/supplier-forms)

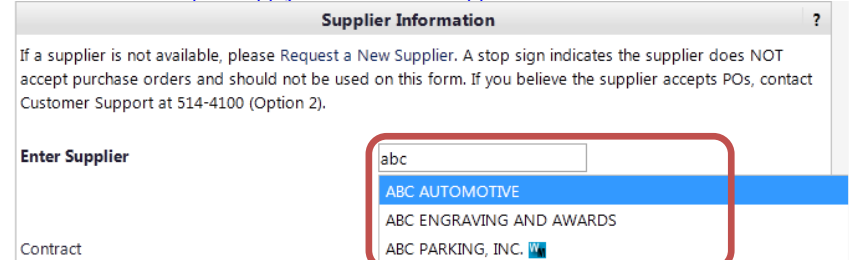

- 3. On some forms (such as the *Non-Catalog Form*), you have the opportunity to add detailed item information such as **description**, **catalog no**, and **manufacturer name**.
	- a. While not always required, adding such information is a best practice and will help the supplier to properly fulfill your orders.

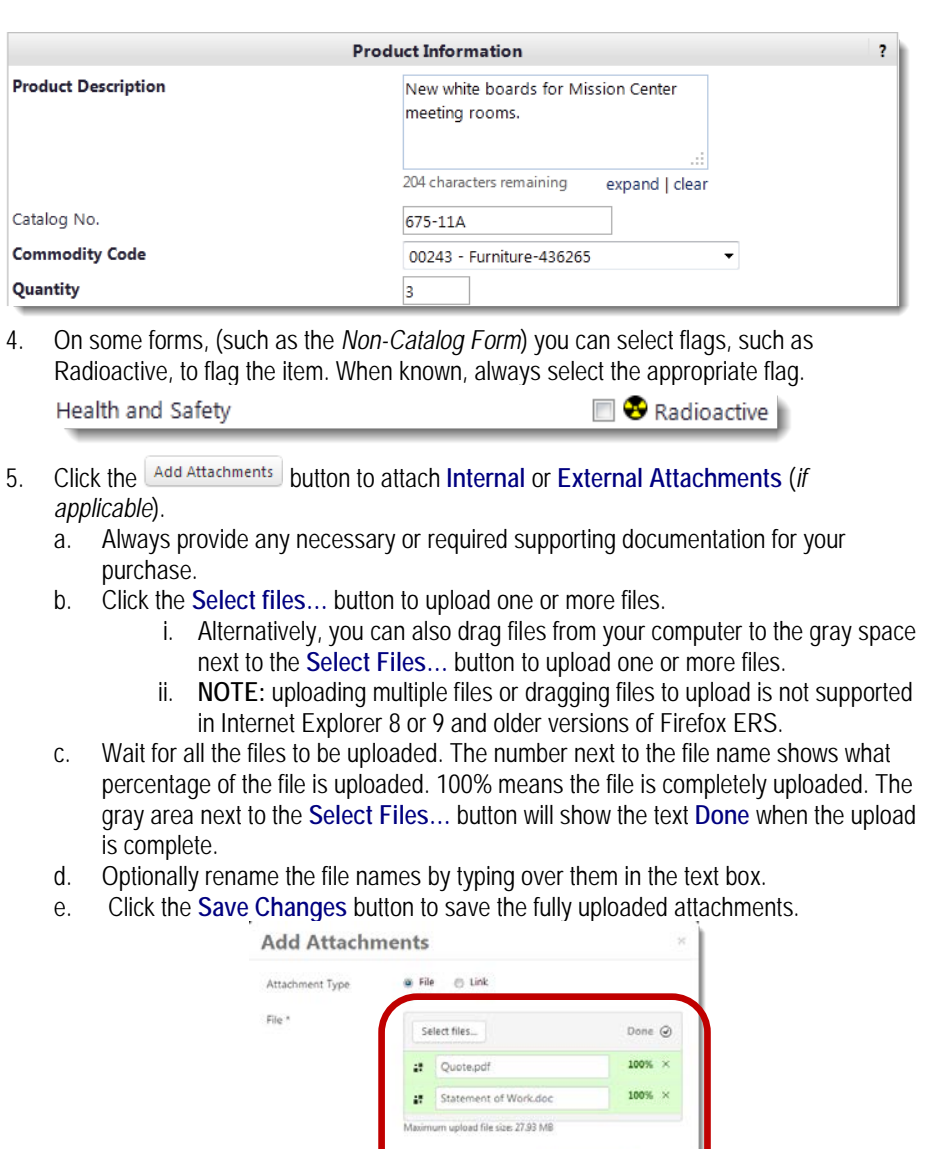

f. If you need to move an uploaded file between an internal and external attachment section of a form, use the dropdown menu next to the file's corresponding **Remove** link.

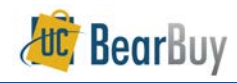

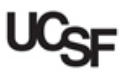

g. Click on the **Move to Internal (or External) Attachments** option in the menu.

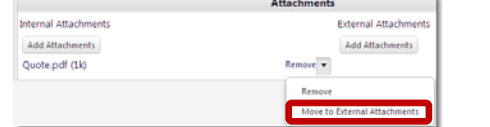

- h. If you need to remove an attachment, click the **Remove** link next to the attachment.
- 6. When the form is complete, scroll to the top of the form and from the **[Available Actions](javascript:openFieldHelp()**  menu, select **Add and go to Cart.** You can also select another applicable option from the dropdown menu.

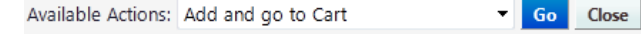

7. Click the **Go** button to add the form to the shopping cart. (Note: some options in the Available Actions dropdown will not automatically close the form window or direct you to the cart, such as the Add to Cart option. If you are done with the form, you will need to click the **Close** button to exit the form.) The **Form** item is added to the requisition.

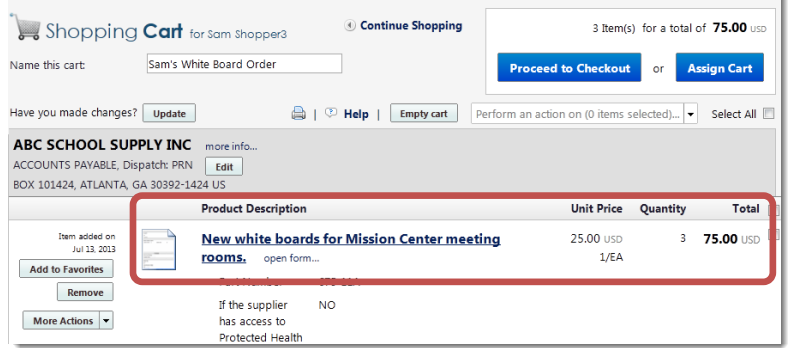

8. At this point, the Shopper/Requester can **Proceed to Checkout** or **Assign** the cart to a Shopper/Requester. (During checkout, once the cart is complete, the Shopper can again assign the cart. At that time, a Requester can place the order directly.)

#### **Editing Forms before Assigning Cart/Placing Order**

- 1. To edit the form after adding it to the cart, click the **Product Description** or the **open form…**link in the cart.
- 2. The **Form** will open.

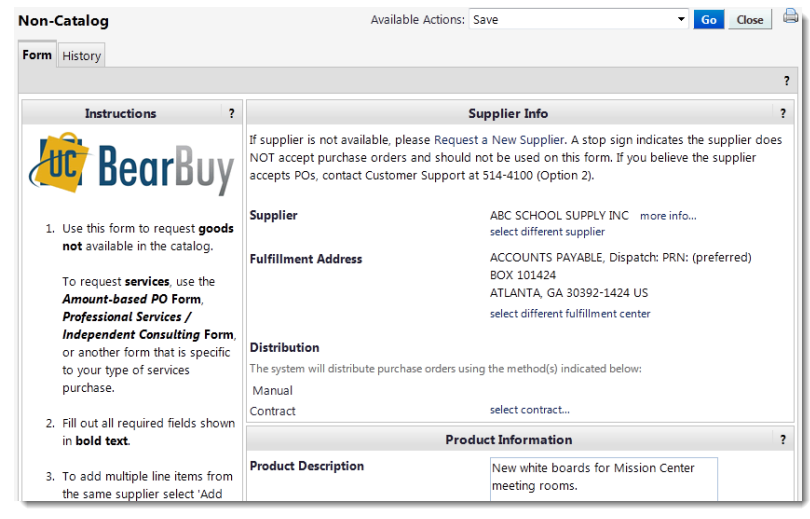

- 3. Make any necessary changes and when complete, scroll to the top of the form and from the **[Available Actions m](javascript:openFieldHelp()enu**, select **Save,** then **Go.**
- 4. Click the **Close** button to return to the shopping cart.

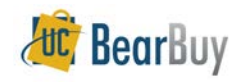

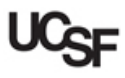

#### **About the 'Available Actions' on the Form**

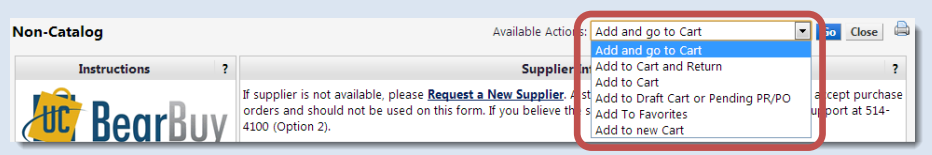

The **Available Actions** menu, located at the top of page, provides additional features for working with forms:

- **Add and go to Cart**: Select to add the form to your current shopping cart. The form will close, and you will be sent to the BearBuy shopping cart page.
- **Add to Cart and Return**: Select to add the form to your current shopping cart. The form stays open, retaining the selected supplier. All other form fields are cleared, allowing you to fill out the form for another item from the same supplier. This option makes it easy to add multiple items from one supplier to one cart.
- **Add to Cart**: Select to add the form to your current shopping cart. The form page displays unchanged and retains all data previously entered in the form. This option eliminates redundant data entry by using the existing form data as a template.
- **Add to Draft Cart or Pending PR/PO: Typically used by Requesters. This allows you to** add the form to a draft cart.
- **Add to Favorites**: Select to add the form as a favorite. A pop-up window displays where you can name the favorite and select the folder to store the form.
- ◆ **Add to new Cart:** Selecting this option creates a new active cart and adds the form to

this cart. Your previous active cart (if any) will be saved as a draft cart located at Shop  $\rightarrow$  My Carts and Orders  $\rightarrow$  View Draft Shopping Carts

#### **Additional Forms Guidance**

- For additional guidance on determining which form to use, the Common Transactions & Purchasing Methods List located at: [https://supplychain.ucsf.edu/transaction-and](https://supplychain.ucsf.edu/transaction-and-purchasing-methods)[purchasing-methods](https://supplychain.ucsf.edu/transaction-and-purchasing-methods) specifies the appropriate way to purchase common transactions, including using forms.
- ▶ How to Buy guides located at:<https://supplychain.ucsf.edu/buying-goods-and-services> are also available for review.
- Review a full listing of forms and their descriptions in the next page.

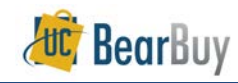

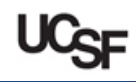

# *Available BearBuy Forms*

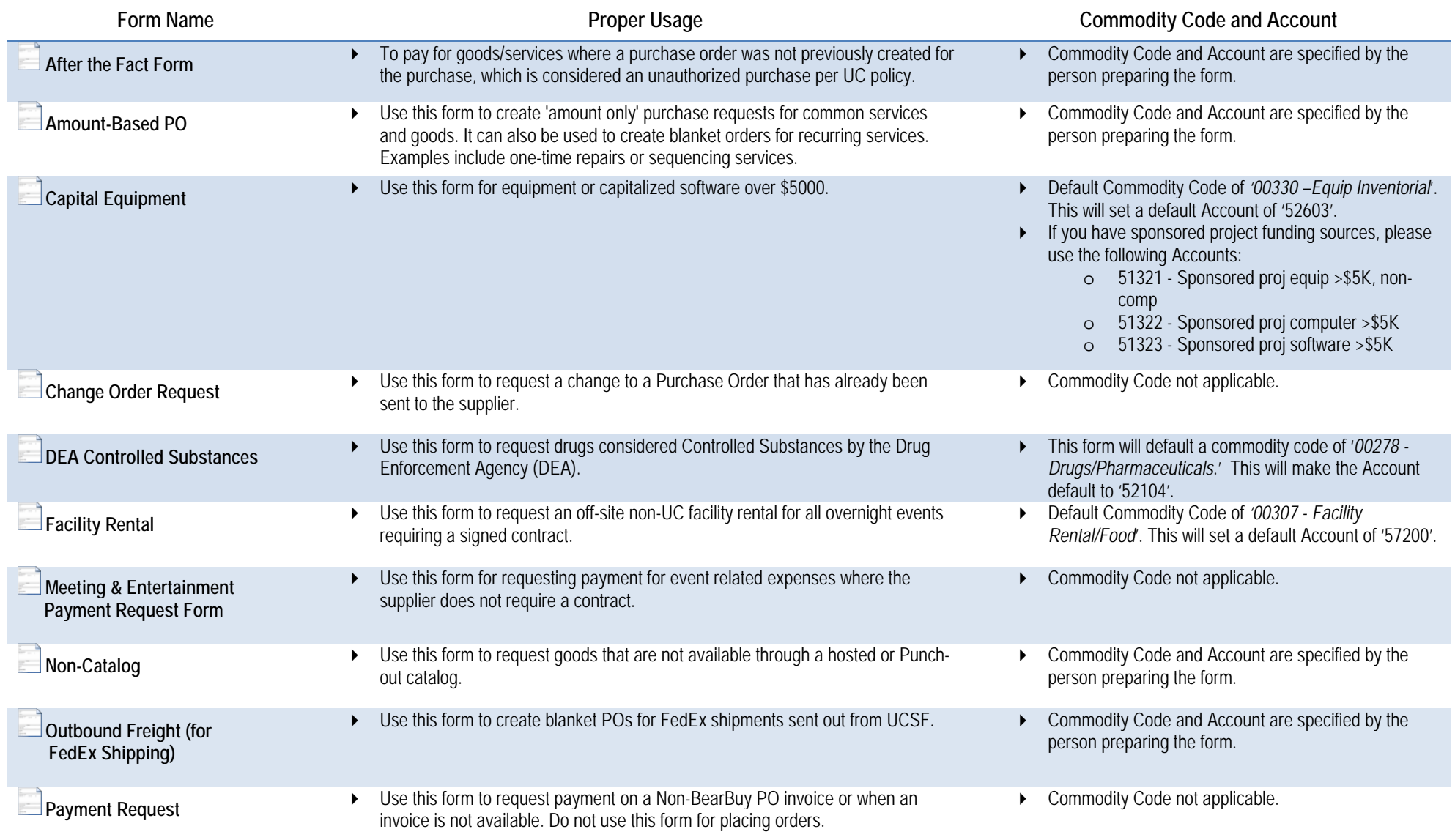

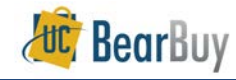

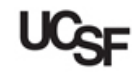

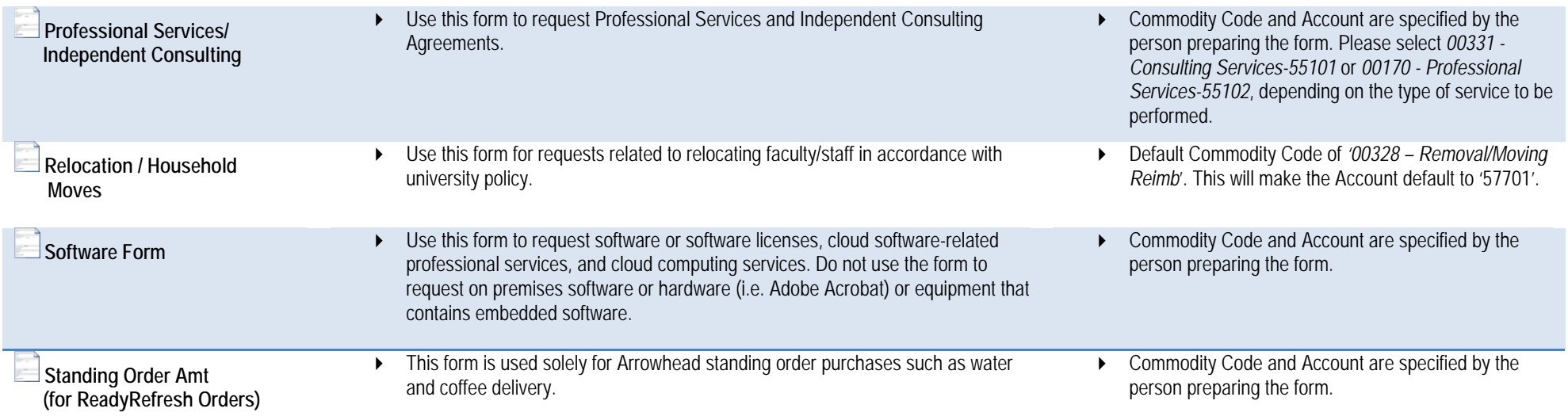

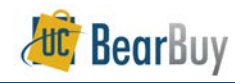

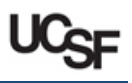

## *Commodity Codes and Default Account*

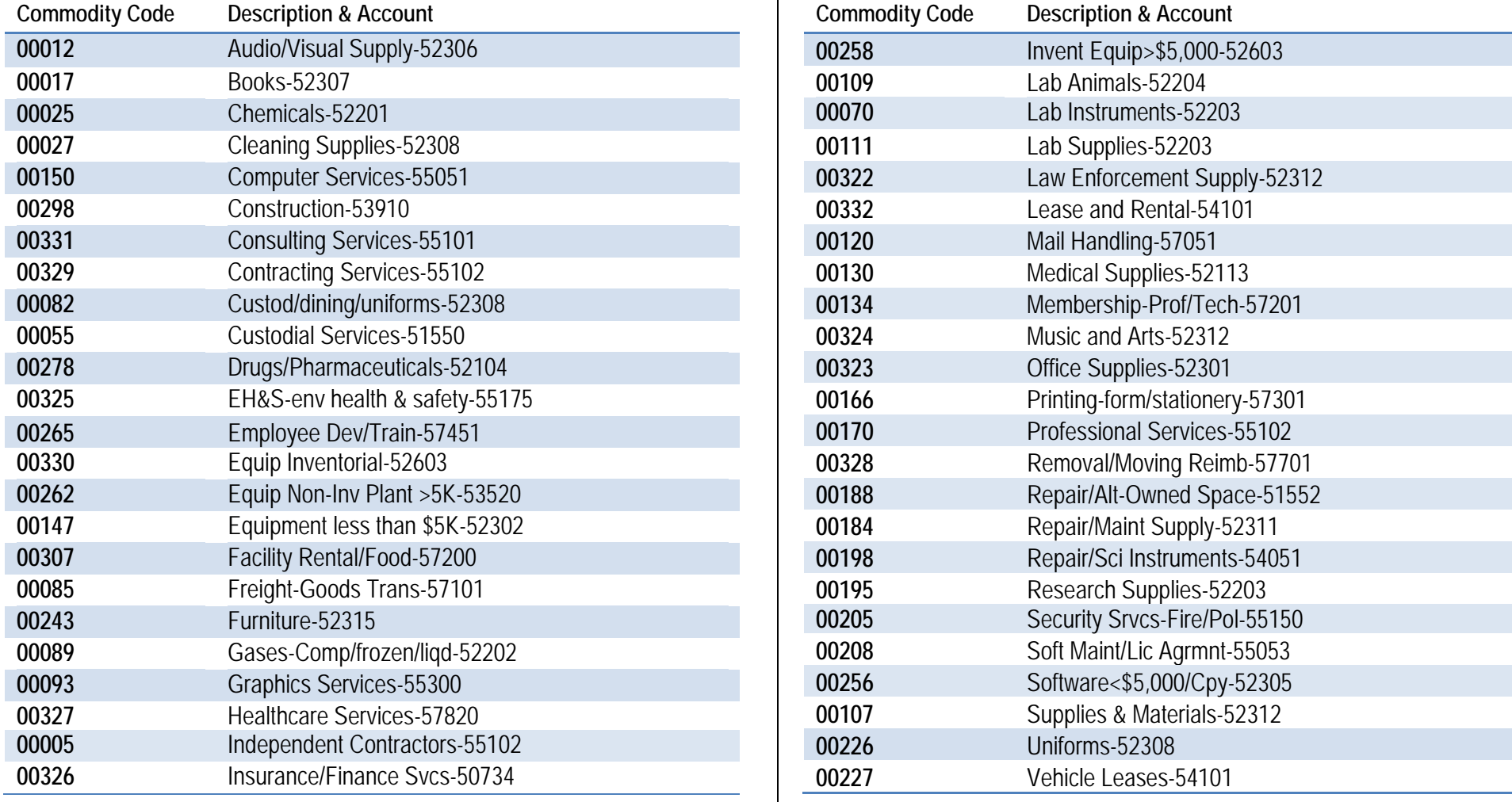

The Commodity Code provided for a line item will default the appropriate Account when the PO is sent to PeopleSoft. The Account will appear to be blank in BearBuy. If you want *to override the default Account, this can be accomplished by editing the line item Accounting Code (chartfield) and entering the desired Account code.*

*For more details on using the Accounting Codes (chartfields), refer to the Requester Quick Reference Guide.*